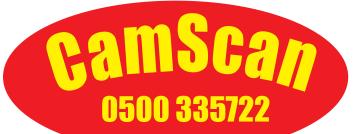

# (F

## **CS776 DVR** INSTRUCTIONS

#### **SPECIFICATION**

Input Voltage (Mains) Power Consumption Camera Operating Temp. DV Recorder Monitor Monitor Adjust Video output Textwriter

:- 100 - 230V a.c :- 18W Typical 50W. :- Any CamScan Camera :-0 > 40 Deg C. :- Storage HDD 160Gb, USB Stick :- LCD TFT 10" Diag picture. CCIR video. :- Via Front Panel Controls :- 1v p-p 75ohm composite video. :-16-Page Memory Battery Backed. with time and date.'QWERTY' keyboard :- 510mm(h) 300mm(w) 410mm(d) :- 16 Kgs

Dimensions(approx) Weight(approx)

The CS550 may be powered using Mains 100-230Va.c supply. Sourced from mains, Inverter or generator. !! Warning !! :- Some poor or unregulated generators may permanently damage this equipment. Check regulation, leads and earthing before use.

Connect the CamScan camera to the front panel connector via either end of the yellow 5-Pin 'fly' lead. Connect the IEC lead to a mains supply, generator or inverter to power the unit. Power selection is made automatically from the range 100-240Vac. No voltage selection is necessary.

Once the unit is connected to a power supply the LCD screen will turn on automatically. To switch on the DVR press the red POWER button on the remote control. After approx 25-30 seconds the DVR will power on, and you will be presented with the main menu screen. The different functions can be selected by pressing left or right arrows on the remote control and selecting with the ENTER button.

#### Live camera picture

To view the live camera picture select VIDEO IN option from the main menu. The screen will now display the picture from the camera, including meterage and text where applicable. To return to the main menu press the blue RETURN button on the remote.

#### Recording

To record the live camera picture, simply press the red REC button while viewing the live camera picture. Alternatively it is possible to start recording direct from the main menu by pressing the REC button. To stop recording press the STOP button. To return to the main menu press the blue RETURN button. Please ensure that the unit is not turned off for at least 1min after recording is complete. Turning off sooner than this may result in loss of the recording.

#### Playback

To playback recorded surveys, select BROWSER on the main menu and press select. You will then be shown a list of available storage devices. By default recordings are saved to the HDD. Select this by using the up and down buttons to highlight HDD then pressing ENTER. Then select MY RECORDINGS and press ENTER again. You will now be shown a list of recorded surveys. Use the up and down buttons to select the desired file, then press ENTER to playback the recording. To exit playback press the STOP button. To return to the main menu press the blue GUIDE button.

#### Copying files to USB memory stick

To copy files from the HDD to USB memory stick, firstly ensure that a memory stick is plugged into the USB socket on the front panel, then select FILE COPY from the main menu. You will then be asked to confirm the source and the destination. Select HDD from the source column using the up and down keys, and ENTER. Then select USB as the destination.

You will now be asked to select which recordings you wish to copy. Select MY RECORDINGS by pressing ENTER. Then select the individual recording to be copied by highlighting it, and pressing PLAY. You can select multiple files to be copied in this way. When you have selected all of the files to be copied press the right button to move to the destination column.

You will now be asked where you would like to copy the files to. Select C:/ by pressing ENTER. Now select NEW DIRECTORY. You will now be asked to give the new folder a name. This is set to the current date by default, but can be changed by using the directional keys on the remote control. When you have set the desired name, select OK and press ENTER.

You will now be taken back to the screen with SOURCE and DESTINATION. To begin copying the files, simply press the right arrow button, and select OK.

#### Transferring files direct to PC

It is possible to transfer files direct to a PC using the USB lead supplied. Ensure that the unit is powered on, then connect to it to a PC using the PC slot on the front panel. The unit will turn off for a few seconds, before appearing as an external HDD on your PC. Files can now be copied/edited/deleted using your PC. Please note that when you disconnect the unit from your PC it will power down automatically.

#### Editing / Deleting files

To delete or rename stored files on the HDD select BROWSER from the main menu. Highlight the required file then press the OPTION button on the remote control. You will now be able to select either rename or delete.

|     | NOWER GUDE MLTE RETWORK            |     |
|-----|------------------------------------|-----|
| 1   | 😰 🔍                                | 4   |
| 2   | 1 3 6 🍎                            | 6   |
| 5   | _ O O O 🚱                          | 7   |
|     | 7 8 9 8                            |     |
|     |                                    | -10 |
| 12  | O D C D                            | 9   |
| 12  |                                    | 10  |
| 11  |                                    | 10  |
| 15  |                                    | -16 |
| 17— |                                    | -20 |
| 18  | A STO PERLAT TY SYD COM            | 19  |
| 21  | 20047 SEILER UNS-THE DOOL          | -24 |
| 25  | CORY SETTER US - AN BOOM           | 2   |
| 26  | BIRLAS ALON CONTRACTOR             | -2  |
| 29  |                                    | -32 |
| 30  | OF STATE CONFIRM STAND BY BUDT TLE | -31 |

| 1. POWER<br>3.MUTE<br>5. Number buttons                                   | 2.GUIDE<br>4. BROWSER<br>6. REC      |
|---------------------------------------------------------------------------|--------------------------------------|
| 7.VOL +/-<br>9. FAST REWIND                                               | 8. SETP/PAUSE<br>10. FAST<br>FORWARD |
| <ol> <li>PREV/NEXT</li> <li>Navigation</li> <li>/enter buttons</li> </ol> | 14. RETURN                           |
| 15. TIMESHIFT<br>17. AUDIO<br>19. TV SYSTEM                               | 18. REPLAY                           |
| 21. COPY<br>23. DISPLAY<br>25. REPEAT                                     | 22. SETUP<br>24. ZOOM<br>26. SLOW    |
| 27.OPTION<br>29. CM SKIP<br>31. STAND BY                                  |                                      |

#### PRECAUTIONS

DON'T USE IN WET CONDITIONS. UNDER MAINS OPERATION USE AN R.C.D. THIS UNIT MUST BE EARTHED The unit contains no user serviceable parts. Do not attempt to remove any panels without removing power supply first, dangerous voltages may still exist. If in any doubt please contact the manufacturer see below. Clean unit with all power sources removed with a soft damp cloth. Allow to dry before further use.

### **TECHNICAL 0500 335722**

E&OE

UK SYSTEMS INC LTD. 1A GRANTHAM ROAD BINGHAM NOTTINGHAM NG13 8BX. TEL:-01949 877770 FAX:- 01949 877771.